Step 1: Log onto Housing Portal by clicking on "Log In" then entering your campus username and password on the next page.

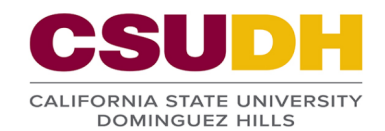

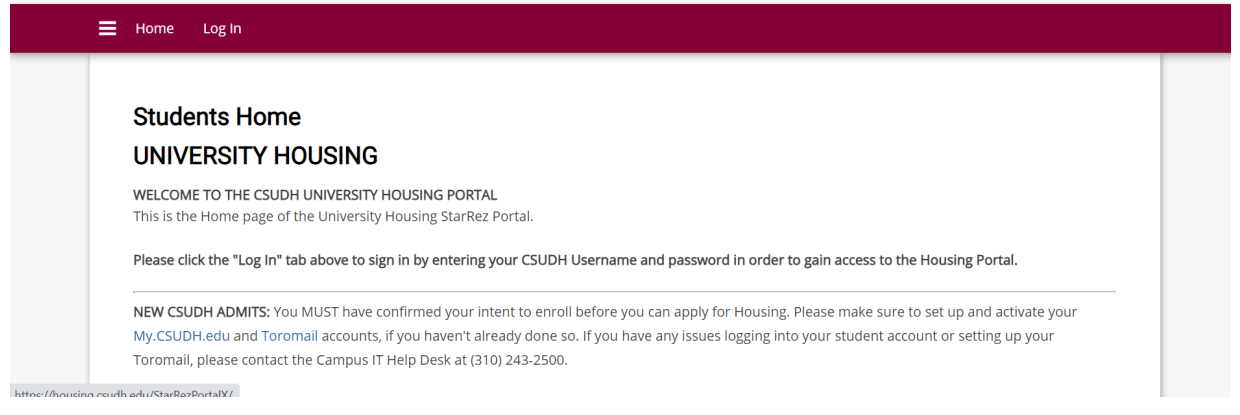

# **CSUDH**

# **CSUDH AUTHENTICATION SERVICE**

Login to housing.csudh.edu

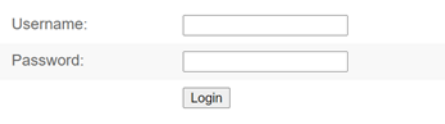

#### Need Help?

If you are experiencing a login issue, I.T. may have to reset your password. We can provide a temporary password over the phone or in person, and then give you instructions to reset that temporary password.

Before we reset your credentials, we need to verify some identification information for security purposes. Please call us at (310) 243-2500, option 1.

- Full Name<br>• Campus Username
- 

**Step 2:** Select the "Inventory Inspection" tab from top menu bar.

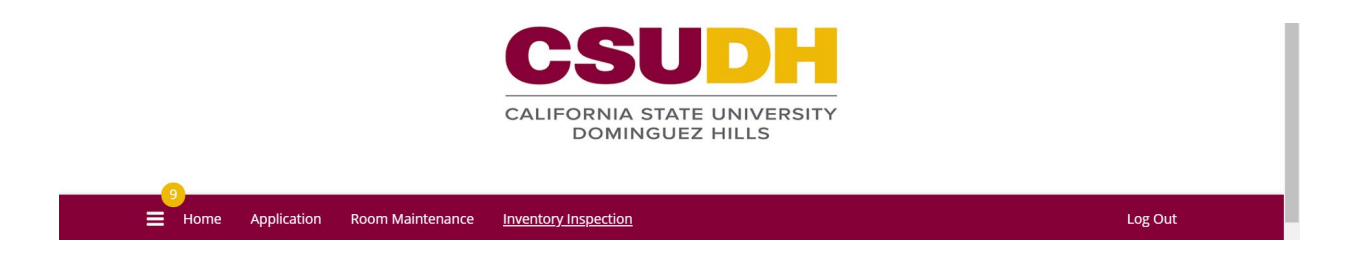

**Step 3:** Select the appropriate Inspection(s) and "Review".

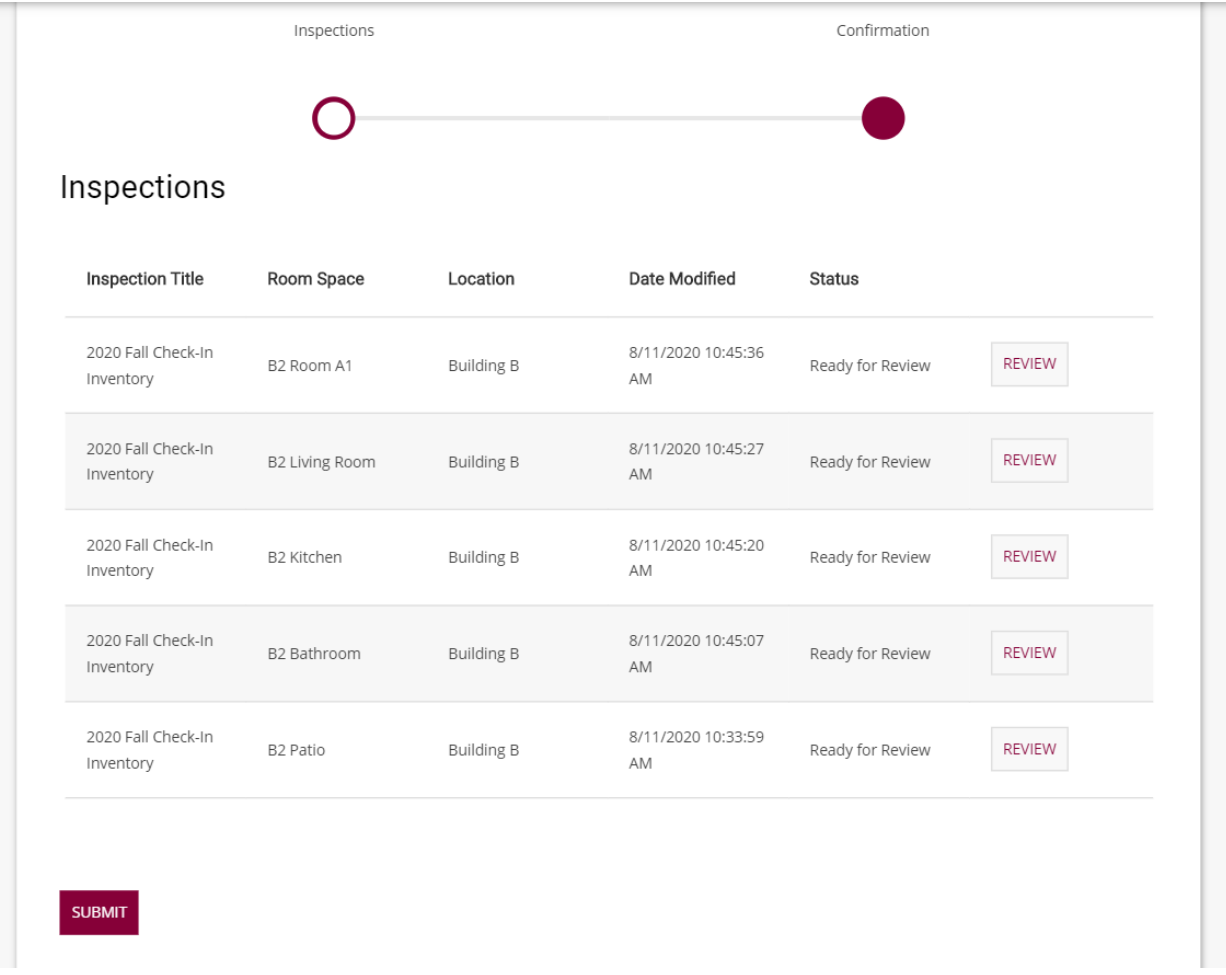

**Step 4:** You can list comments regarding the condition of the items by clicking on "More Information" if needed. Select "ACCEPT" for each item. Click on "Save & Continue" at end of the page when done.

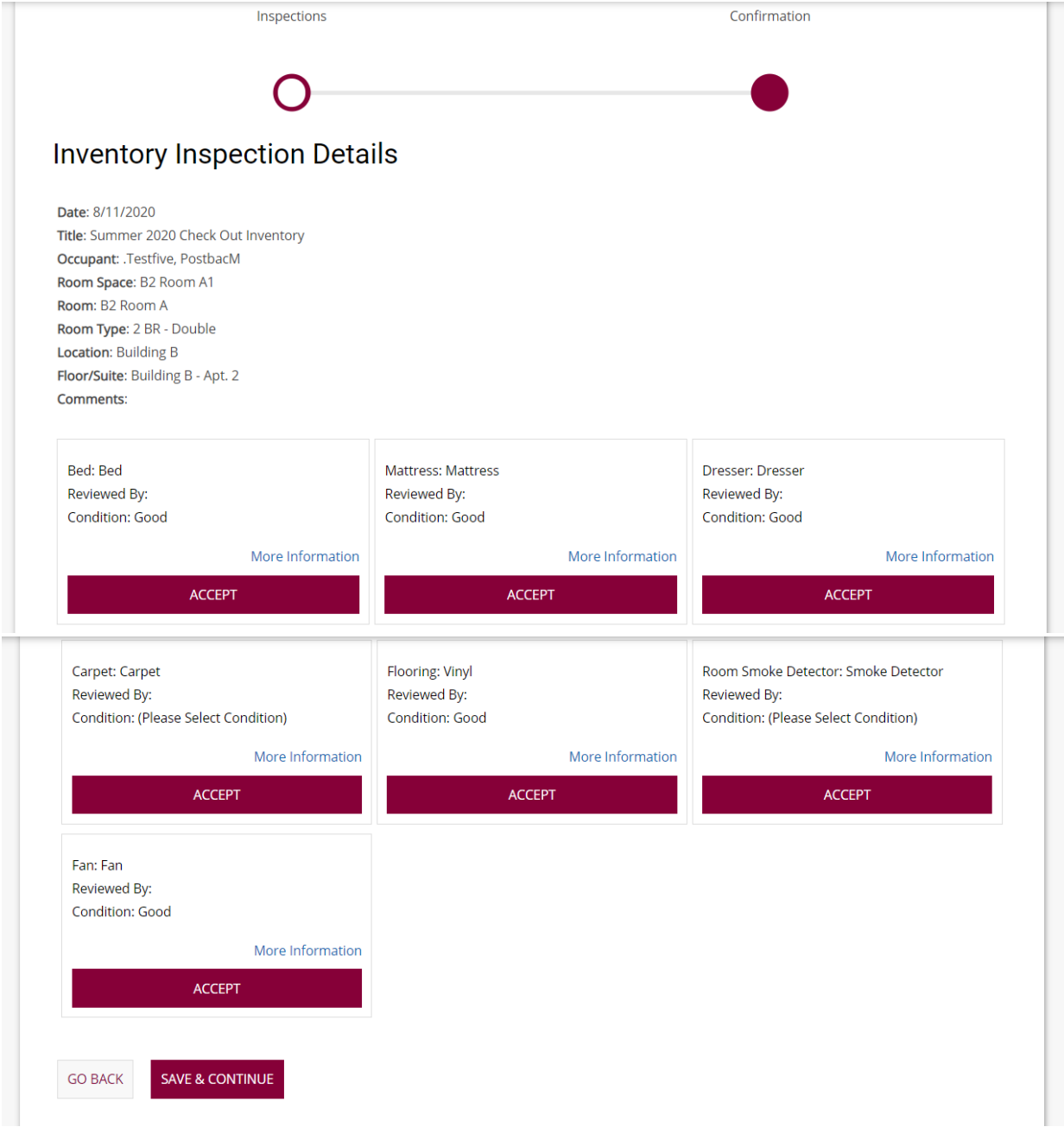

**Step 5:** After reviewing all the appropriate Inspections, click on "SUBMIT" to complete your Online Inspection Inventory.

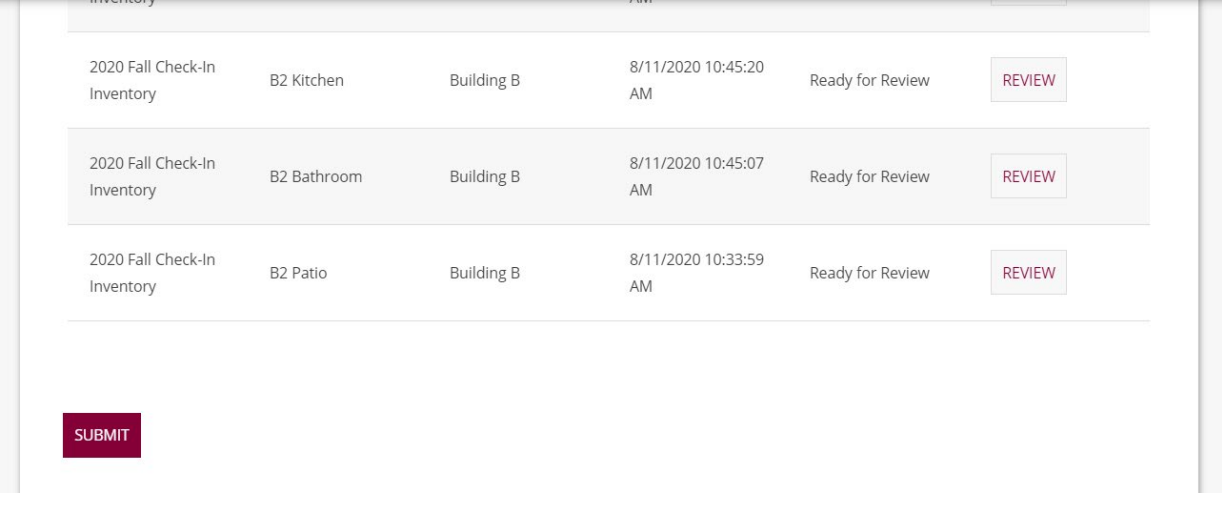